WA2543 DevOps Boot Camp - Classroom Setup Guide

**WA2543 DevOps Boot Camp**

**Lab Setup Guide**

**Web Age Solutions Inc.**

Copyright © Web Age Solutions Inc. 1

WA2543 DevOps Boot Camp - Classroom Setup Guide

# **Table of Contents**

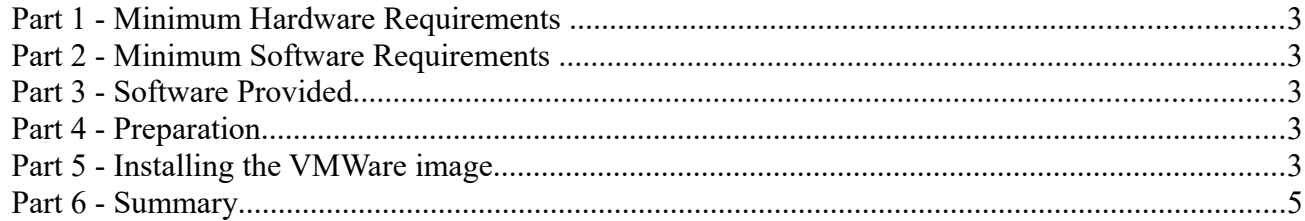

## **Part 1 - Minimum Hardware Requirements**

The Lab server is a 64-bit VM that requires a 64-bit host OS and a virtualization product that can support a 64-bit guest OS.

- $\bullet$  6 GB RAM
- 80 GB Hard Disk
- Internet

## **Part 2 - Minimum Software Requirements**

- $\bullet$  Windows Vista / 7 64 bit
- VMware player 6.x or higher
- 7zip or similar

## **Part 3 - Software Provided**

You will receive the following files:

- **VM\_WA2543.7z.001**
- **VM\_WA2543.7z.002**

### **Part 4 - Preparation**

\_\_1. Copy the files provided to your hard disk.

\_\_2. Extract the **VM\_WA2543.7z.001** to **C:\** (or other folder in your hard disk) using a zip utility as 7zip, WinZip, WinRaR or similar.

\_\_3. Verify the following folder was created:

#### ▪ **VM\_WA2543**

## **Part 5 - Installing the VMWare image**

\_\_1. Download the most recent version of VMware player or VMWare workstation depending your OS from:

#### **http://www.vmware.com**

WA2543 DevOps Boot Camp - Classroom Setup Guide

\_\_2. Install the software accepting all the defaults during the installation.

\_\_3. Restart the computer.

\_\_4. Open VMWare player or VMWare Workstation. If prompted to download a new version of VMware player decline the update.

\_\_5. Press **Ctrl-O**.

The *Open Virtual Machine* dialog opens

\_\_6. Locate and select the **Ubuntu 64-bit.vmx** file located under the **VM\_WA2543** folder and click **Open**.

The **VM\_WA2543** will appear on the list of available virtual machines.

\_\_7. Select **VM\_WA2543** and click **Edit virtual machine settings** at the bottom of the VMWare Player

The *Virtual Machine Settings s*creen opens with the **Hardware** tab opened by default.

Depending on the computer where the VM is running you can change some settings to improve performance.

- **•** If hardware allows then increase the Memory size.
- If hardware allows then increase the Number of Processors**.**

\_\_8. Click OK.

\_\_9. Select the virtual machine and click **Play virtual machine**.

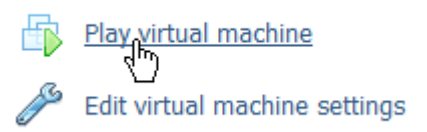

\_\_10. Click "**I copied it**", if prompted.

- \_\_11. If you are prompted to download and install the VMware Tools you can skip it.
- \_\_12. Enter **wasadmin** as password and login in the VM. Make sure it starts correctly.

13. You can leave running the VM. Provide the wasadmin password to the instructor and students.

## **Part 6 - Summary**

## **You have successfully installed the software for this course!**

If you have any question please contact us by email at [support@webagesolutions.com](mailto:support@webagesolutions.com)

From US and Canada call: 1-877-812-8887 ext. 26

International call: 416-406-3994 ext. 26